# "2023年暑假教师研修"学员操作手册 (基础教育版 20230714)

目 录

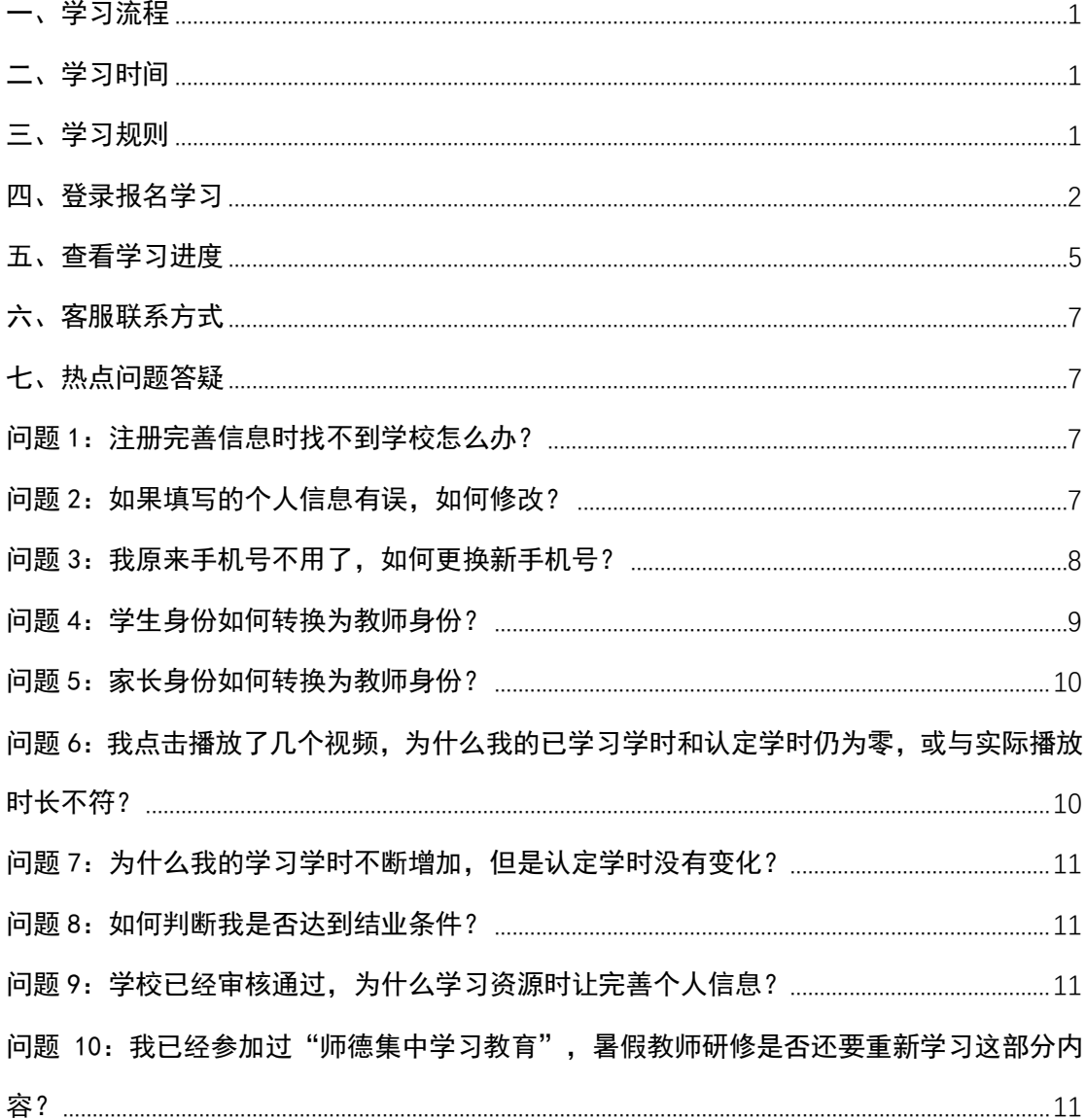

<span id="page-1-0"></span>一、学习流程

- 已注册用户:"登录-报名(已报名"师德集中学习教育" 的无须重复报名)-自主选学课程资源-结业"。
- > 未注册用户: "注册-登录-报名-自主选学课程资源-结业"。

## <span id="page-1-1"></span>二、学习时间

2023 年 7 月 14 日-8 月 31 日。

### <span id="page-1-2"></span>三、学习规则

1.本专题提供了 8 门课程,每门课程提供多个学习资源, 教师可以按需选学。其中"思想铸魂"、"固本强基"、"以案促 学"、"师德引领"等 4 门课为"师德集中学习教育"专题的课程, 在 6 月-7 月学习所获得的学时将自动计入本专题。

2.完成本专题学习,平台为教师认定 10 学时。其中"思 想铸魂"认定 2 学时, "学科教学能力提升" 认定 3 学时, "师 德引领"和文本资源为拓展资源不认定学时,其他课程各认定 1 学时。

3.必须完整观看完所选视频,并完成视频结尾的测试题, 才可获得该视频对应的认定学时。

4.教师身份须经学校管理员审核认证通过后方可获得 电子学习证书。教师获得的学时,凭电子学习证书,记入教 师培训学时。记录的方法由地方教育部门和学校结合各地规 定执行。

1

5.获得认定学时后,您可继续学习,平台将继续记录您 的学习时长。

## <span id="page-2-0"></span>四、登录报名学习

有 4 种进入专题学习的方式,建议使用前 3 种方式。

方式 1: 使用电脑端, 访问国家中小学智慧教育平台(b asic.smartedu.cn)。点击右上角完成注册(请选择教师身 份)、登录。登录后,点击首页的"2023 年暑假教师研修暨 师德集中学习教育"轮播图,进入专题页

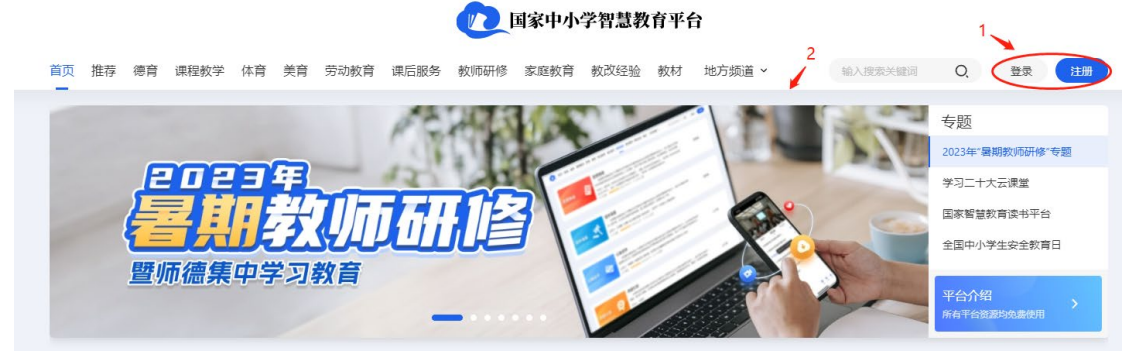

#### 图 1 注册、登录、进入专题页

点击"立即报名"按钮进行报名;报名后可以点击相关 课程链接进入课程详情页。

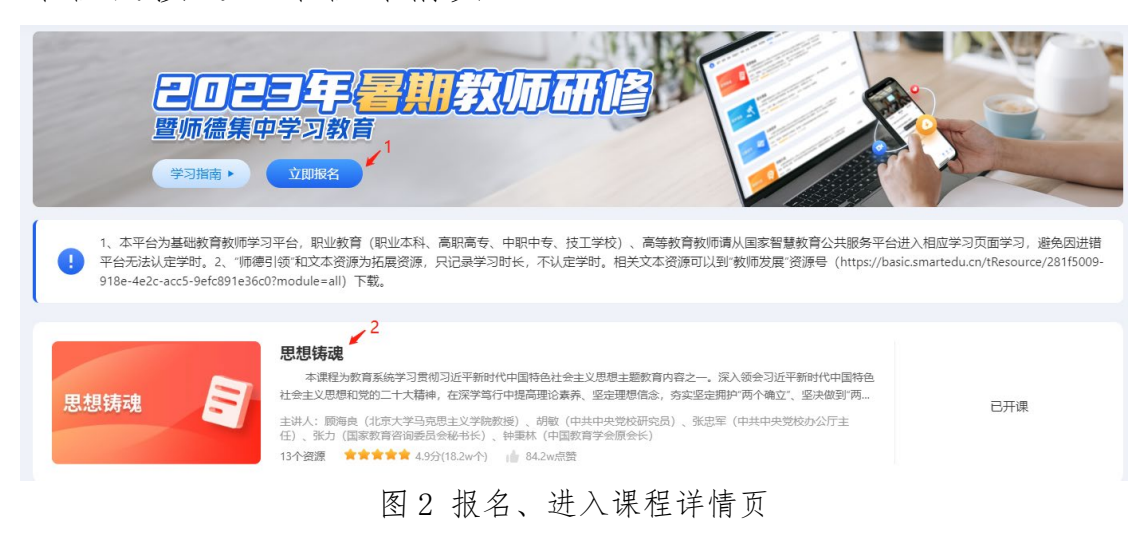

点击右侧"开始学习"或课程大纲中的任意资源, 即

# 可开始学习。

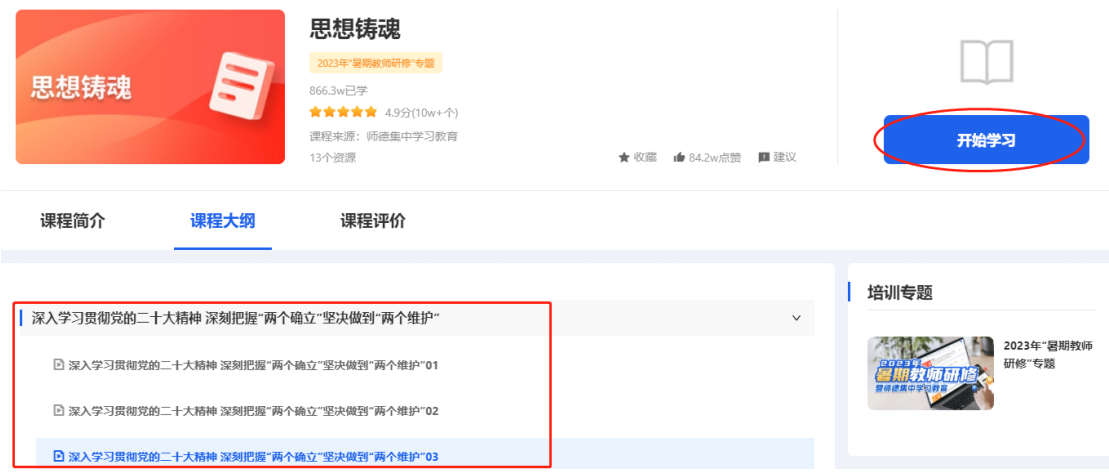

图 3 开始学习

方式 2: 使用手机端, 下载"智慧中小学"APP (请注意 选择开发者为教育部教育技术与资源发展中心(中央电化教 育馆)的 APP),建议扫描以下二维码下载。

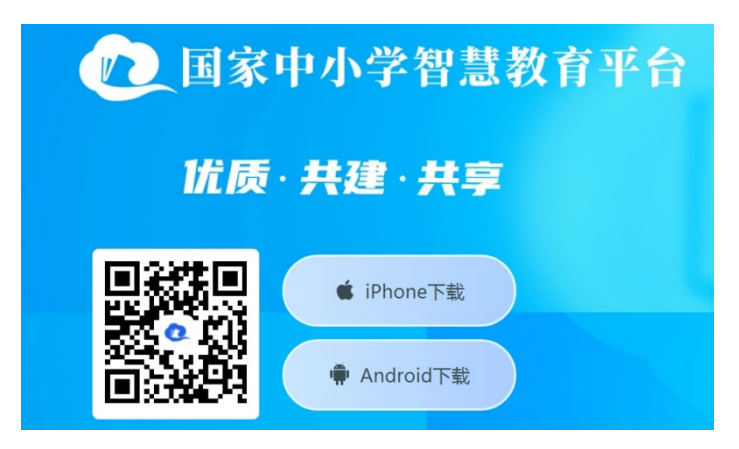

图 4 "智慧中小学"APP 二维码

完成注册(请选择教师身份), 在智慧中小学 APP"学 习"的首页轮播图中点击"2023 年暑假教师研修暨师德集中 学习教育",进入专题学习页。点击报名后即可学习。

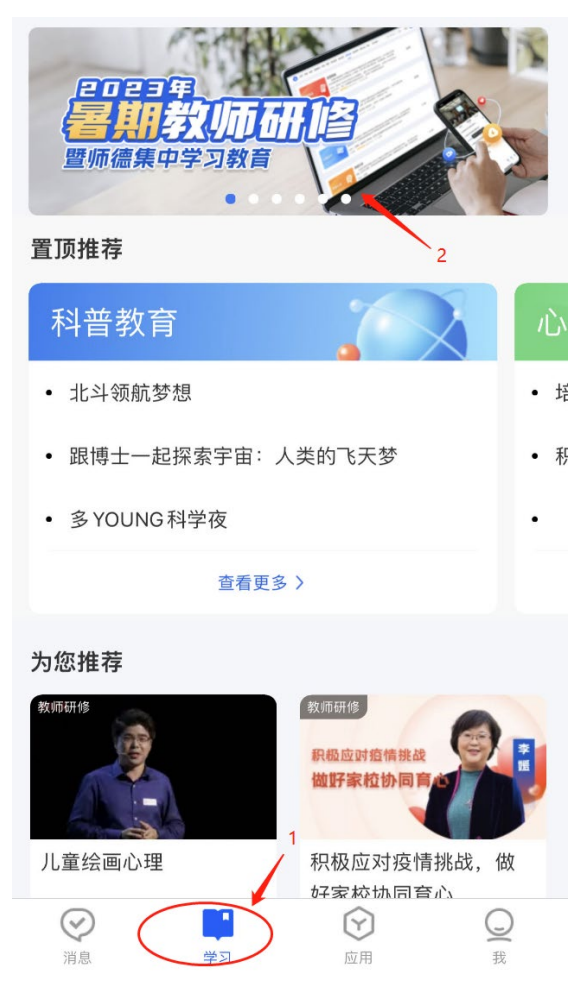

图 5 "智慧中小学"APP 进入专题

方式 3: 已经报名"2023 年暑假教师研修暨师德集中 学习教育"专题的教师可访问国家中小学智慧教育平台(b asic.smartedu.cn),登录后点击右上角头像进入"个人中 心"-"我的培训"-"专题培训"-"2023年暑假教师研 修"专题,点击相关课程进行学习。

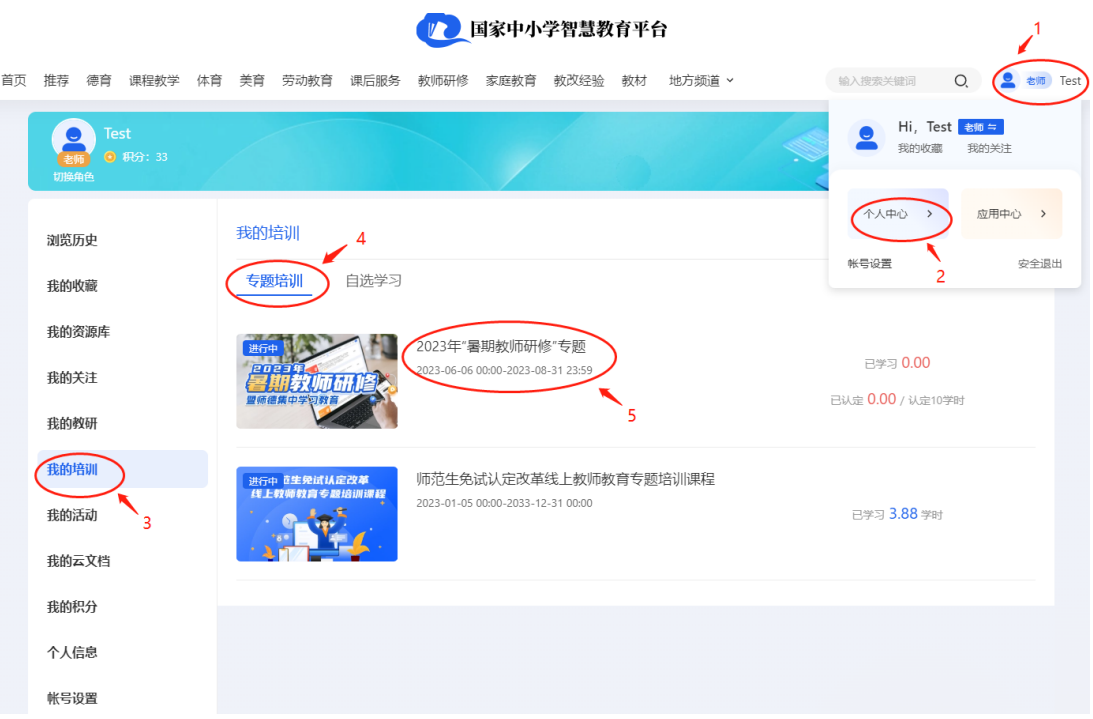

图 6 从个人中心进入学习

方式 4: 使用电脑端, 访问国家智慧教育公共服务平 台(www.smartedu.cn)[。在页面顶部的轮播图中,点击"](http://www.smartedu.cn%EF%BC%88%E5%9B%BD%E5%AE%B6%E6%99%BA%E6%85%A7%E6%95%99%E8%82%B2%E5%85%AC%E5%85%B1%E6%9C%8D%E5%8A%A1%E5%B9%B3%E5%8F%B0%EF%BC%89%E3%80%82%E5%9C%A8%E9%A1%B5%E9%9D%A2%E9%A1%B6%E9%83%A8%E7%9A%84%E8%BD%AE%E6%92%AD%E5%9B%BE%E4%B8%AD%EF%BC%8C%E7%82%B9%E5%87%BB)2 023 [年暑假教师研修暨师德集中学习教育"进入专题页。在](http://www.smartedu.cn%EF%BC%88%E5%9B%BD%E5%AE%B6%E6%99%BA%E6%85%A7%E6%95%99%E8%82%B2%E5%85%AC%E5%85%B1%E6%9C%8D%E5%8A%A1%E5%B9%B3%E5%8F%B0%EF%BC%89%E3%80%82%E5%9C%A8%E9%A1%B5%E9%9D%A2%E9%A1%B6%E9%83%A8%E7%9A%84%E8%BD%AE%E6%92%AD%E5%9B%BE%E4%B8%AD%EF%BC%8C%E7%82%B9%E5%87%BB) [专题页选择基础教育学习入口进入学习专题页。请](http://www.smartedu.cn%EF%BC%88%E5%9B%BD%E5%AE%B6%E6%99%BA%E6%85%A7%E6%95%99%E8%82%B2%E5%85%AC%E5%85%B1%E6%9C%8D%E5%8A%A1%E5%B9%B3%E5%8F%B0%EF%BC%89%E3%80%82%E5%9C%A8%E9%A1%B5%E9%9D%A2%E9%A1%B6%E9%83%A8%E7%9A%84%E8%BD%AE%E6%92%AD%E5%9B%BE%E4%B8%AD%EF%BC%8C%E7%82%B9%E5%87%BB)务必选 择基础教育学习入口。

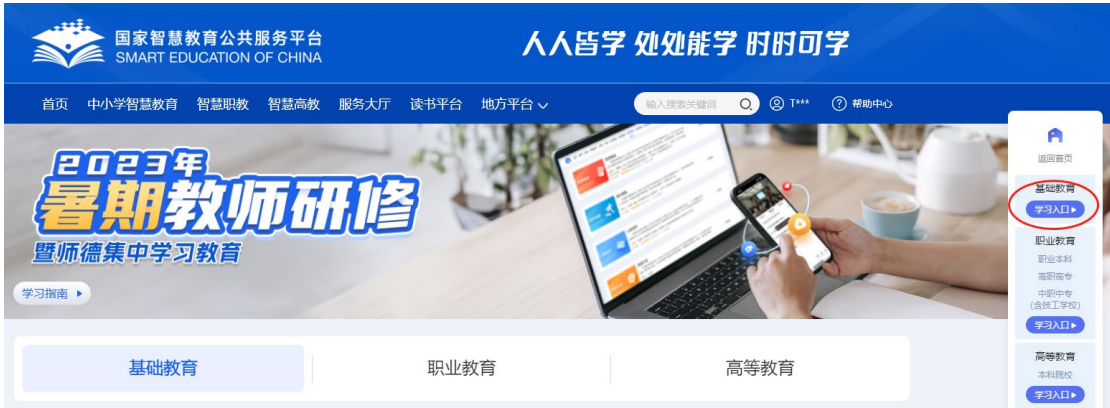

图 7 从公共服务平台专题页进入学习

## <span id="page-5-0"></span>五、查看学习进度

1.查看总进度。进入"2023 年暑假教师研修暨师德集中 学习教育"专题页后,可查看每门课的学习进度、总学习进 度。已学习为该课程或专题已学习的时长;已认定为该课程 或专题获得的可认定学时;认定学时为该课程或专题结业须 获得的认定学时。只有满足结业条件,获得的认定学时才可 以被认定。如果已认定数字颜色为红色代表没有获得该课程 或专题结业需要的认定学时;如果已认定数字变成蓝色则代 表满足该课程或专题结业需要的认定学时。

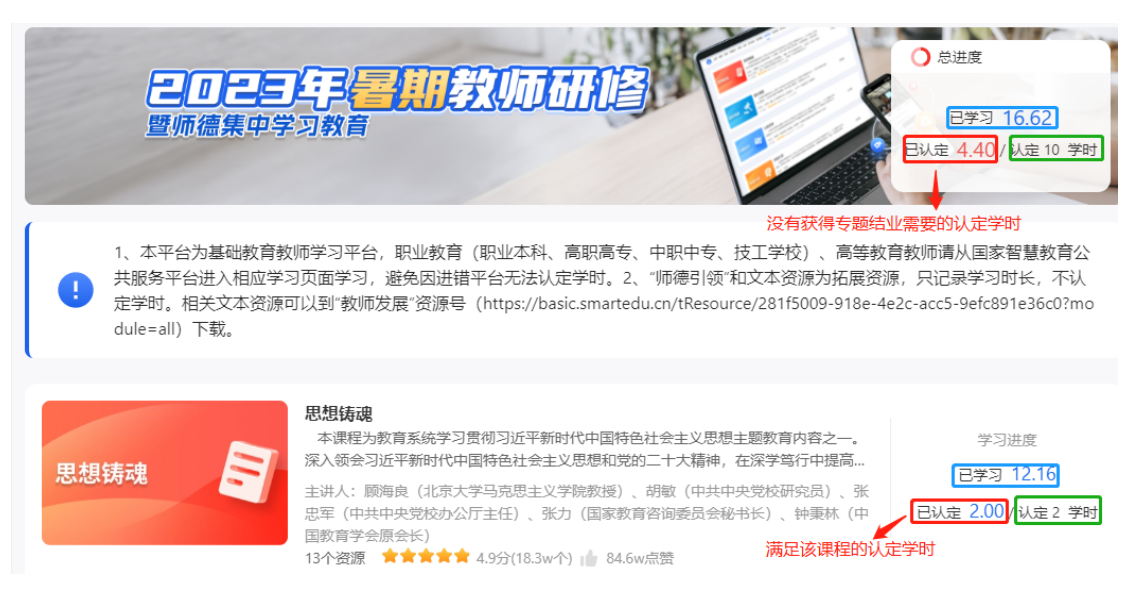

图 8 查看学习进度

2.查看单个资源学习进度。进入课程详情页,在右侧研 修内容列表可以查看单个资源的学习进度:如果资源条目右 端为带√的实心圆表示已完成该条资源学习;如果资源条目 右端为未填满的圆表示尚未完成该条资源学习;如果资源条 目右端为空心圆表示尚未开始学习该条资源。

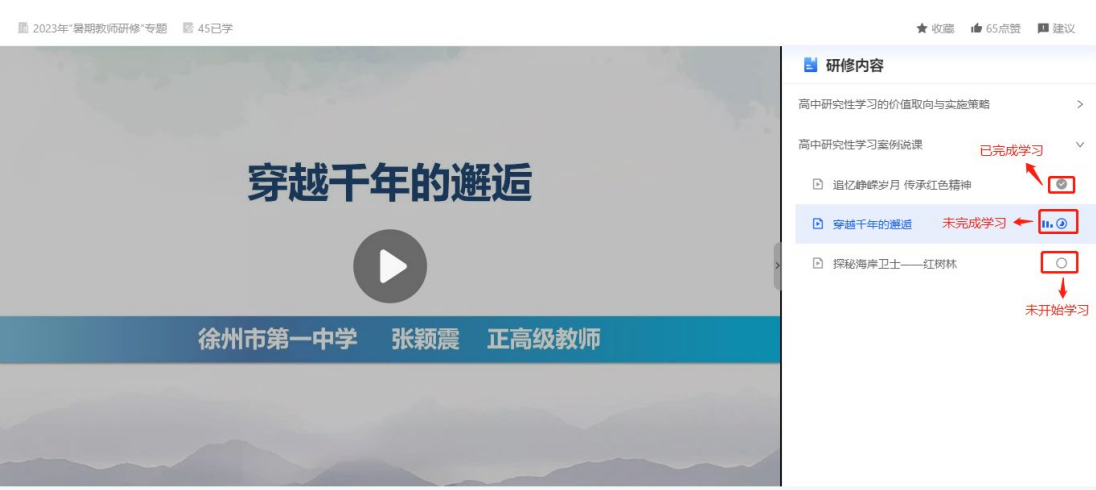

图 9 单个资源学习进度

# <span id="page-7-0"></span>六、客服联系方式

客服电话:4001910910

客服 QQ: 4008980910

咨询时间:工作日 8:30-17:00

<span id="page-7-1"></span>七、热点问题答疑

<span id="page-7-2"></span>问题 1:注册完善信息时找不到学校怎么办?

解决方式: 若您所在的学校不在列表中, 可以在选择 行政区域后,暂时选择"其他"开始学习,不影响平台记 录您的学习和进度。然后,联系本校管理员,确认学校在 平台里正确的名称及隶属关系,核实选择的学校是否正 确。若学校确实不在平台里,请联系本校管理员,请其与 具区管理员联系新增学校。新增学校后, 您可以在"个人 中心"-"个人信息"里修改成正确的学校。若新增学校 后,仍找不到学校,请清理浏览器缓存后再选择学校。

<span id="page-7-3"></span>问题 2: 如果填写的个人信息有误, 如何修改?

7

解决方式:可以登录后点击右上角头像进入"个人中心" -"个人信息"中修改。手机号为账号,不可修改。如果需要 更换手机号,请参看问题 3。认证状态为"认证通过"的教 师无法修改姓名、身份证号、学校等信息,请联系本校管理 员将自己移除后再修改。在修改后请及时联系学校管理员审 核通过,以免影响证书发放。

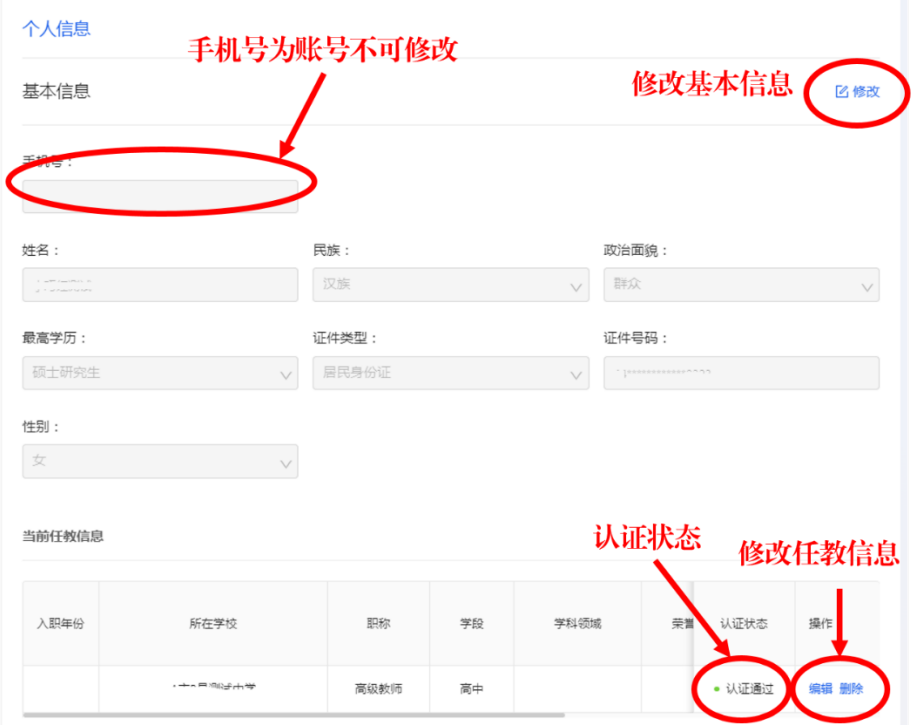

图 10 通过个人中心-个人信息修改信息

<span id="page-8-0"></span>问题 3: 我原来手机号不用了, 如何更换新手机号?

解决方式:可以换绑新手机号。

若原来手机号仍能收取短信,可通过个人中心-账号设 置-绑定手机进行手机号变更。

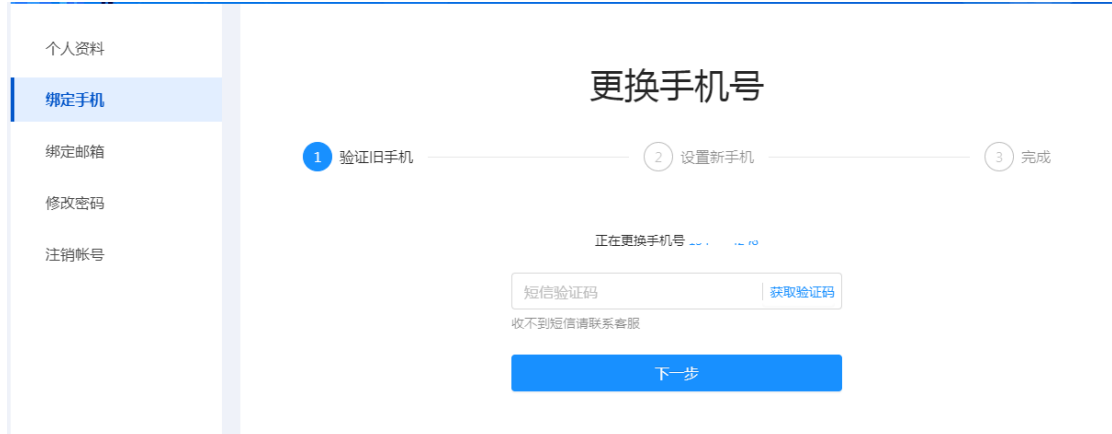

图 11 换绑手机号

若原手机号已注销无法收取短信,请教师个人将姓名、 身份证号、原手机号、新手机号、手持身份证近照等信息发 送到客服 QQ 或 QQ 邮箱,请求换绑。客服电话 4001910910、 QQ 4008980910。发送需求后,请注意接听来自北京的客服电 话完成后续换绑工作。

<span id="page-9-0"></span>问题 4:学生身份如何转换为教师身份?

解决方式:

方式 1: 若仍使用原账号, 可通过智慧中小学 APP-我, 点击右上角切换图标,按照要求进行身份切换。注:目前平 台支持用学生账号注册登录,不是必须使用家长账号。

方式 2: 使用新手机号注册教师身份。

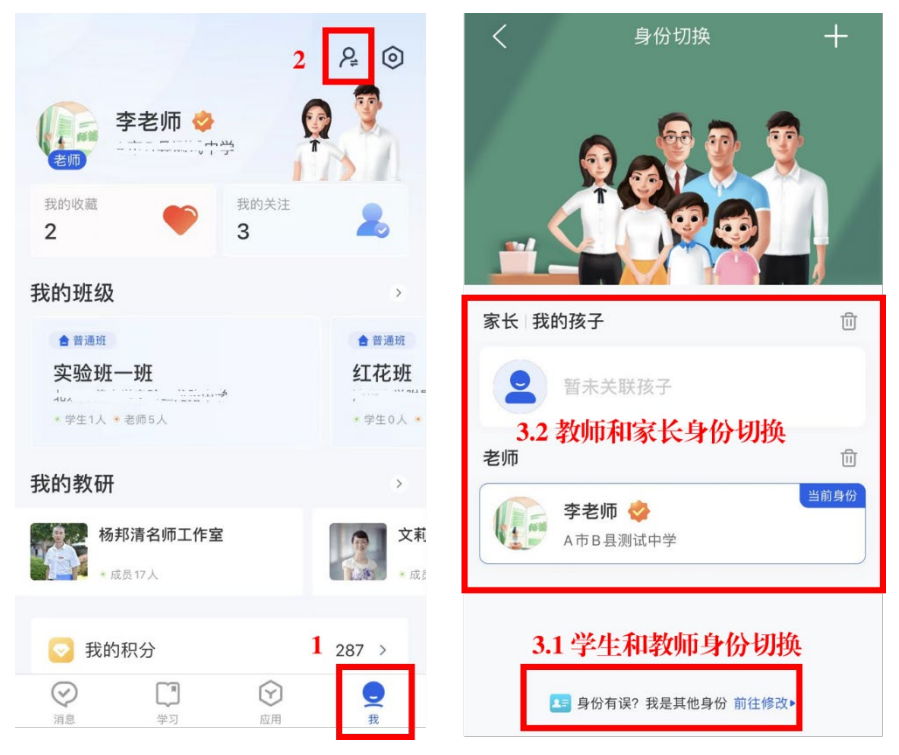

图 12 学生身份修改为教师身份

# <span id="page-10-0"></span>问题 5:家长身份如何转换为教师身份?

解决方式: 在电脑端或 APP 端, 均可以参考图 13 或图 12 实现家长-教师身份切换。

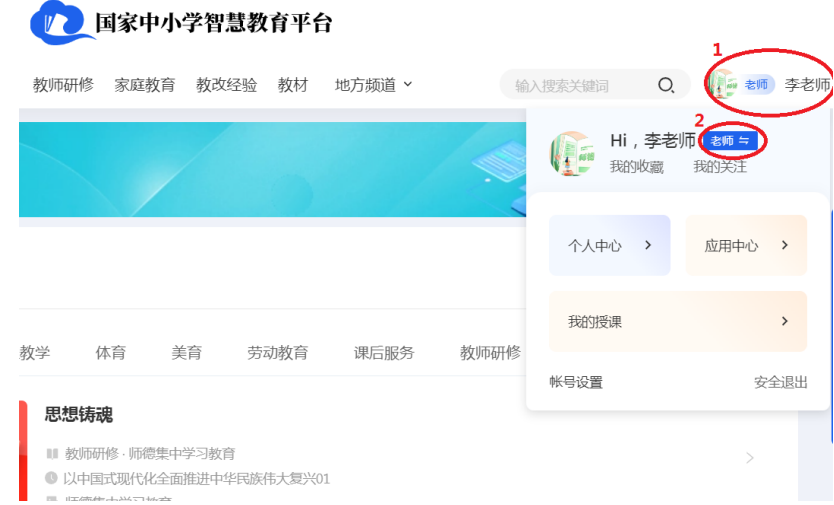

图 13 家长身份切换为教师身份

<span id="page-10-1"></span>问题 6: 我点击播放了几个视频, 为什么我的已学习学 时和认定学时仍为零,或与实际播放时长不符?

 问题产生的原因:必须完成所选课程视频中的测试题, 并看完测试题后剩余的视频,才可获得该视频对应的学习时 长。

<span id="page-11-0"></span>问题 7: 为什么我的学习学时不断增加, 但是认定学时 没有变化?

 问题产生的原因:1、已经到达了该门课程的认定学时; 2、为《师德引领》课程资源。《师德引领》为拓展资源,只 记录学习时长,不认定学时。

<span id="page-11-1"></span>问题 8:如何判断我是否达到结业条件?

 "2023 年暑假教师研修暨师德集中学习教育"需要获得 10 个认证学时方可结业。其中《思想铸魂》认定 2 学时,《学 科教学能力提升》认定 3 学时,《固本强基》、《以案促学》、

《数字素养提升》、《综合育人能力提升》、《科学素养提升》 各认定 1 学时,《师德引领》和文本资源为拓展资源不认定学 时。直观的判断方式是总进度中已认定学时数字是否变蓝。

<span id="page-11-2"></span>问题 9:学校已经审核通过,为什么学习资源时让完善 个人信息?

解决方式: 编辑当前任教信息, 把标"\*"的必选项填写 完善。

<span id="page-11-3"></span>问题 10:我已经参加过"师德集中学习教育",暑假教 师研修是否还要重新学习这部分内容?

解决方式:"师德集中学习教育"自动并入暑假教师研修

中,8 月 31 号结束,教师无需重复学习。